### ИНГТРУМЕНТЫ АРМ

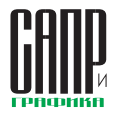

# **КОМПАС-3D V16. Отражая реальность**

Леонид Платонов

Так сложилось, что в трудовой деятельности. да и вообще в жизни, всё требует развития и всё периодично. Безусловно, развитие происходит непрерывно. Однако для того. чтобы увидеть результат своей деятельности, оценить достигнутое и наметить или скорректировать направления дальнейшего совершенствования, необходимо время от времени подводить черту. продвигая результаты внутреннего развития во вне, на суд и на службу общественности, представителей определенного сообщества.

Итак, КОМПАС-3D V16 - новая ступень в развитии популярной САПР от компании АСКОН. Уже давно завершился этап бета-

тестирования обновленной 16-й версии системы (рис. 1), когда она была доступна всем желающим для тестового использования. Состоялась и презентация системы на ежегодном мероприятии «День конструктора с АСКОН» (рис. 2).

Традиционно обновления учитывают пожелания и реальные потребности определенного числа пользователей. то есть в какой-то мере отражают текущую ситуацию в сфере машиностроительного проектирования России и ближнего зарубежья.

Так, компания АСКОН, предлагая оценить возможности обновленной САПР на этапе бета-тестирования приглашала в «путешествие по Зазеркалью».

Это неслучайно, поскольку немалую долю среди других обновлений системы КОМПАС-3D занимают новые подходы к работе именно с зеркальными элементами в локументах сборочных единиц.

#### Новые инструменты зеркальных отражений

И ведь действительно «отражая реальность». потому как нередко на форумах можно было встретить пожелания, а то и упреки со стороны пользователей - мол. в КОМПАС-3D отсутствует возможность создания зеркальных элементов при работе со сборочными единицами. Действительно, вплоть до 15-й версии всё так и было.

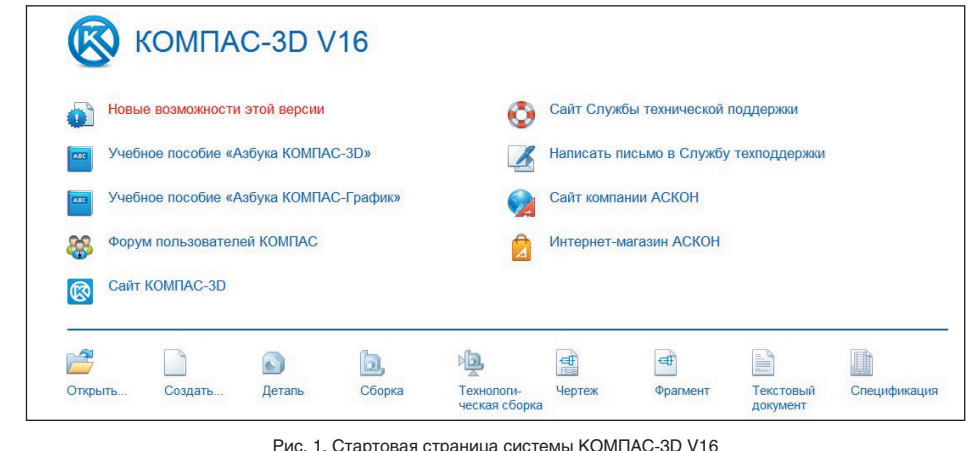

«День **ДЕЛЬТА** конструктора с **ACKOH»** 

Рис. 2. Краткий фотоэкскурс на «День конструктора с АСКОН» в Москве

#### Леонид Платонов

Инженер-конструктор,<br>сертифицированный преподаватель по КОМПАС-3D.

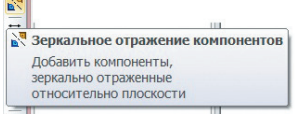

Рис. 3. Новая команда панели инструментов Редактирование<br>сборки в КОМПАС-3D V16

鸣  $\mathbf{q}$ **И Симметрия** Симметрия объектов относительно плоскости

> Рис. 4 Новые сопряжения в КОМПАС-3D

И вот наконец в обновленной 16-й версии предложенные новые инструменты работы с зеркальными элементами получили максимум развития.

Обновленный функционал зеркальных отражений доступен через появившуюся команду Зеркальное отражение компонентов, а также новые сопряжения Симметрия и Зависимое положение - фиксированное положение зависимого компонента относительно базового  $(nnc. 3 n 4)$ .

Теперь об этом более подробно. Команда Зеркальное отражение компонентов доступна среди инструментов работы со сборочными моделями. При вызове команды необходимо указать плоскость симметрии (рис. 5), а затем компоненты, зеркальное отражение которых необходимо выполнить (рис. 6). Это могут быть как модели деталей, так и модели сборочных единиц, а также стандартные изделия из приложений KOMNAC-3D.

По завершении команды Зеркальное отражение компонентов пользователю требуется настроить необходимые ему параметры, а именно:

• выбрать способ вставки «отраженного» компонента в состав

### ИНСТРУМЕНТЫ АРМ

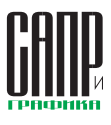

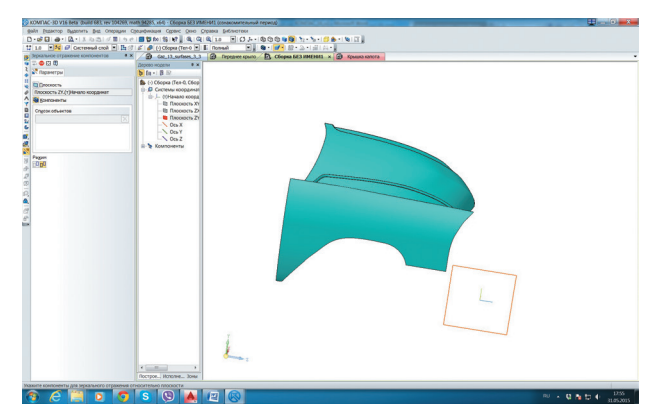

Рис. 5. Вызов команды Зеркальное отражение компонентов и указание плоскости симметрии

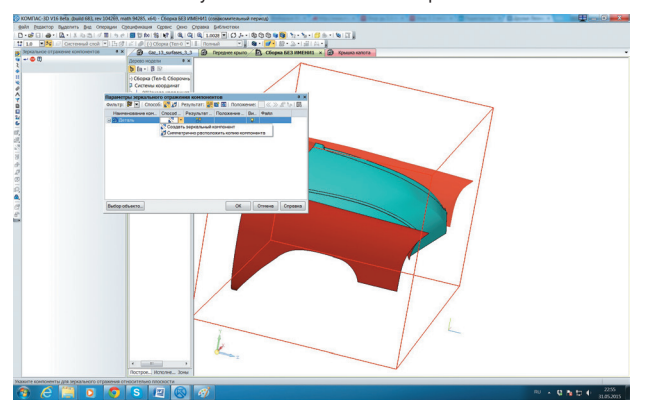

Рис. 6. Параметры зеркального отражения компонентов

сборочной единицы - создать зеркальный компонент либо симметрично расположить копию компонента (рис. 6);

- задать способ создания результата зеркального отражения модели, то есть (рис. 7) создать зеркальное исполнение и сохранить зеркальный компонент в отдельный файл;
- или просто отображать компонент в зеркальном виде - в этом случае зеркальное отображение компонента будет существовать только в составе сборочной модели, а при попытке отредактировать его для редактирования будет вызываться исходный компонент (рис. 8-10).

Итак, результат зеркального отражения может быть реализован, в зависимости от потребностей пользователя, в виде отдельного файла, исполнения или вообще в зеркальном виде. А вот сопряжения Симметрия и Зависимое положение применимы не только к зеркальным объектам, но и к любым деталям или сборочным единицам в составе сборочной единицы вашего изделия.

Таким образом, теперь новому уровню реализации подходов к работе с зеркальными элементами могут позавидовать многие другие САПР и их пользователи.

Как я уже отметил, «обновленное зеркало» - не единственное усовершенствование функционала КОМПАС-3D. Чем же еще способна удивить или порадовать нас 16-я версия?

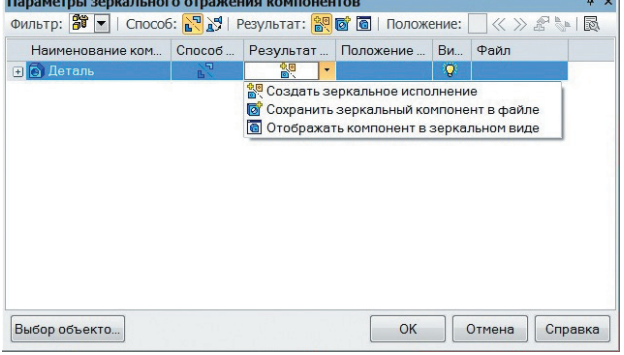

Рис. 7. Выбор параметров результата зеркального отражения компонентов

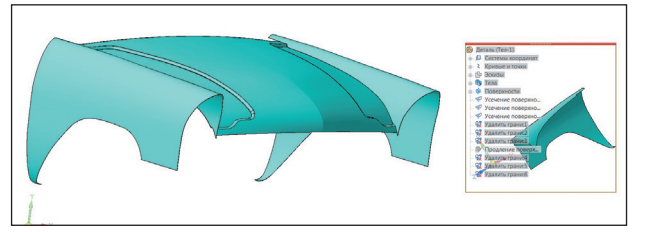

Рис. 8 Возможность отредактировать исходный компонент при попытке вызвать для редактирования отраженный компонент в зеркальном виде

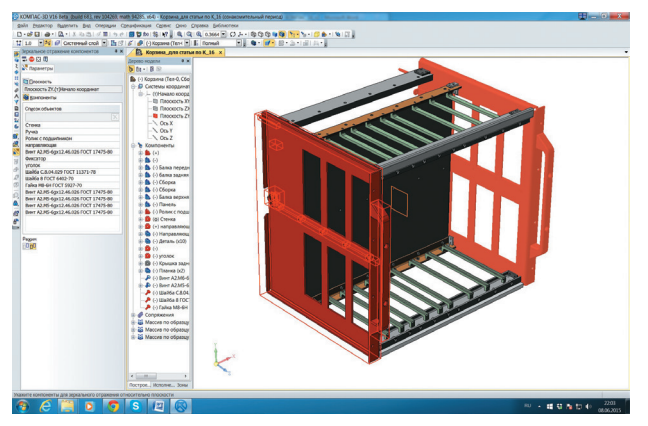

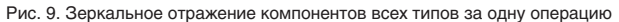

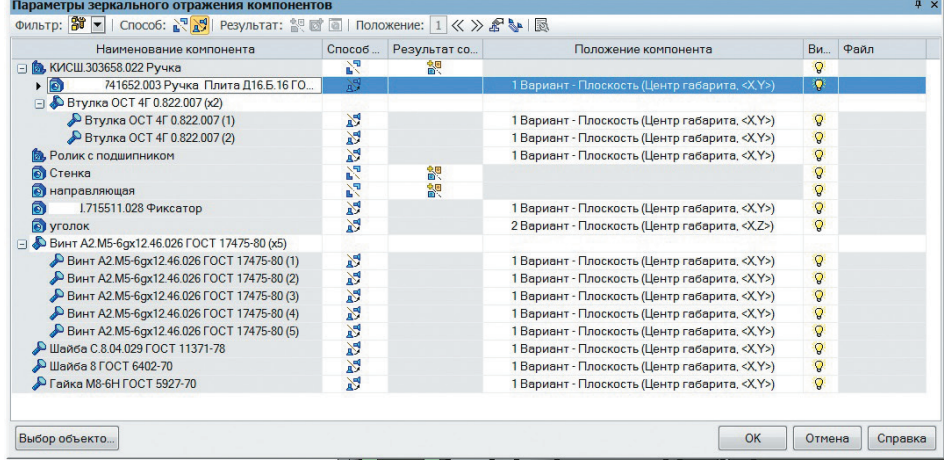

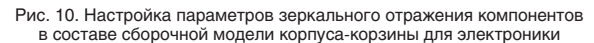

3 Июль/2015

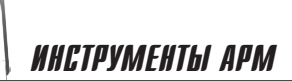

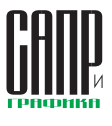

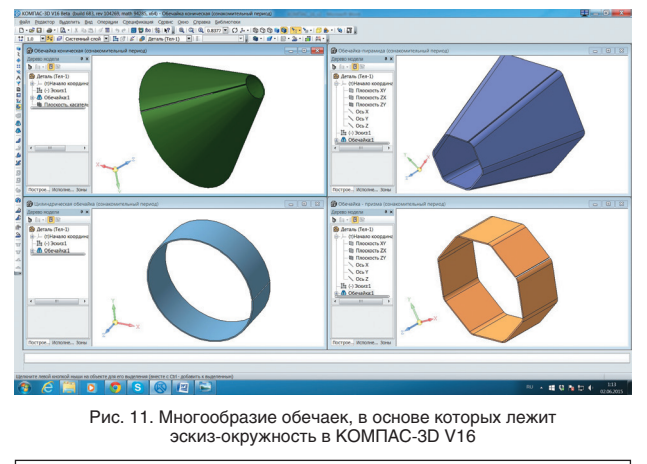

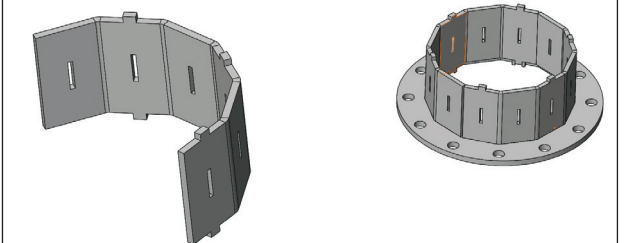

Рис. 12. Пример реализованной многогранной обечайки в сварной .<br>сборочной единице фланцевого типа

Изменения коснулись всех направлений работы с популярной САПР: 3D-моделирование, работа над оформлением чертежей и спецификаций, работа с текстом, приложения, параметры экспорта/ импорта и параметры вывода на печать. Далее обо всем этом более подробно.

#### **Гнутые обечайки и другие обновленные инструменты листового проектирования**

Особо хочу остановиться на обновленных инструментах работы с листовым металлом. В силу широкого распространения в Москве, да и не только, ЧПУ-станков лазерной порезки листовой стали, а также листогибочных автоматов усовершенствование инструментов проектирования деталей из листовой стали является очень актуальным. Например, в моей трудовой деятельности подготовка деталей для

лазерной порезки с последующей гибкой и сваркой занимает сегодня значительное место.

Наиболее серьезных изменений претерпела команда *Обечайка*: теперь возможно создавать не только цилиндрические и конические, но и многогранные обечайки. Появилась возможность замены криволинейного контура обечайки ломаными линиями, параметры которых задает пользователь (рис. 11).

Не так давно я сам столкнулся с необходимостью использования многогранных обечаек вместо цилиндрических (рис. 12). Этому способствовало то, что, к сожалению, в настоящее время вальца распространены слабо, а вот услуги, касающиеся точной гибки металла под разными углами, оказывает большое количество компаний.

Работая в другой САПР, я вместо цилиндрической обечайки пользовался 6-, 8- и 12-гранными обечайками, свариваемыми из двух половинок. На рис. 12 приведены примеры детали и сборочной единицы с участием детали — многогранной обечайки.

Команда получилась действительно удобной, поскольку по-

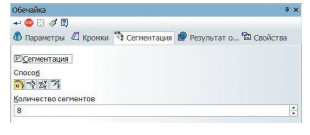

Рис. 14. Способы задания параметров сегментации обечайки

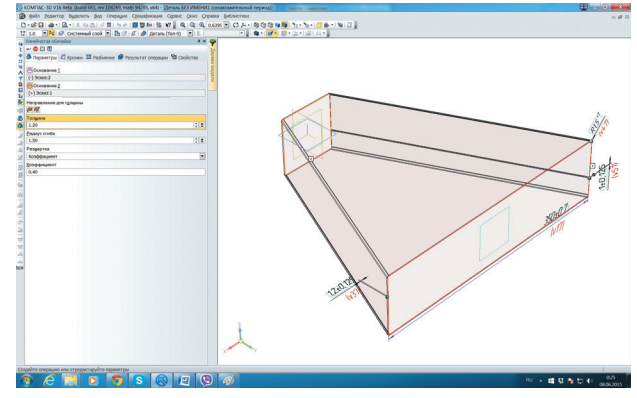

Рис. 15. Построение элемента воздуховода как линейчатой обечайки в КОМПАС-3D

зволяет легко превратить многогранную обечайку обратно в цилиндрическую, отключив параметр «сегментация» при редактировании обечайки. Это позволит переориентировать вашу деталь под производство, обладающее вальцами, всего за несколько кликов мыши (рис. 13).

Отмечу, что многогранную обечайку можно строить по количеству сегментов, по длине сегмента и по углу сегмента (рис. 14). Подробно на способах построения останавливаться не буду, а лишь укажу, что для меня построения по количеству сегментов более чем достаточно. Кроме того, добавлена коман-

да *Линейчатая обечайка* (рис. 15), которая, если проводить аналогии со стандартными элементами формообразования, схожа по природе с командой *По сечениям*, поскольку позволяет строить обечайки по двум основаниям — своеобразные переходы от одного сечения к другому. Подобный функционал ранее был доступен только в специализи-

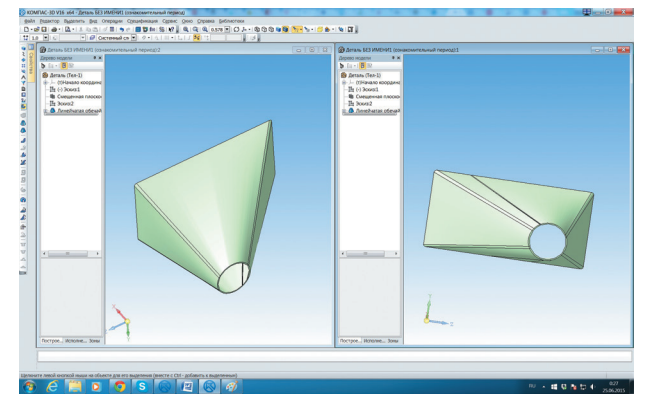

Рис. 16. Переход от прямоугольного сечения к круглому, реализованный с помощью линейчатой обечайки

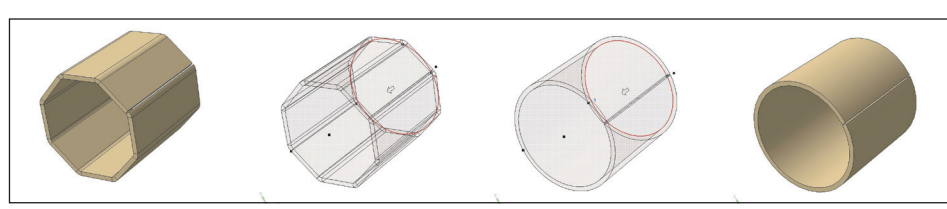

Рис. 13. Адаптация обечайки для листогибочного станка в обечайку для изготовления на вальцах

рованном приложении Трубопроводы 3D.

Линейчатая обечайка позволяет легко соединять как сечения, представляющие собой геометрические фигуры одного типа, так и сечения с абсолютно разными геометрическими фигурами, напри-

### инструменты арм

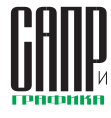

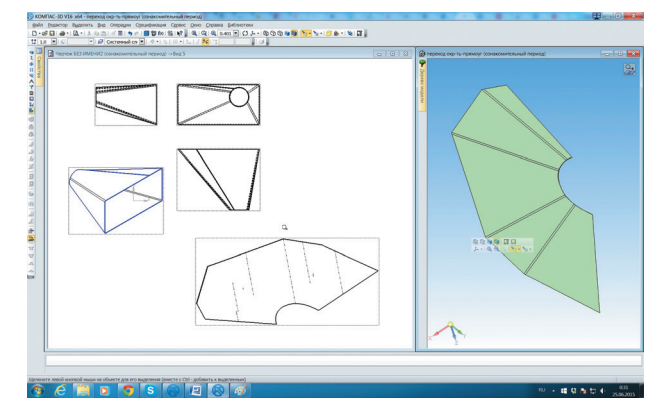

Рис. 17. Развертка линейчатой обечайки в режиме работы с моделью и на поле чертежа

мер прямоугольник и окружность (рис. 16 и 17).

Линейчатая обечайка позволяет производить операции не только с замкнутыми контурами, но и с разомкнутыми. Примеры таких обечаек и их разверток, в том числе разверток на чертеже, приведены на рис. 18 и 19.

Новая *Круговая обработка угла* — это та опция, которая усилиями технолога в НИИ, где я работал ранее, получалась на заготовках вместо указанной мной при моделировании параметра *Без обработки*. В результате в чертеже на пересечении двух линий сгиба получался квадрат, который на практике в условиях использования координатно-пробивного ЧПУстанка гораздо легче и технологичнее было заменять на круглое отверстие определенного диаметра. Мы с коллегами, образмеривая этот квадрат, в технических требованиях делали сноску о возможности его замены отверстием (рис. 20).

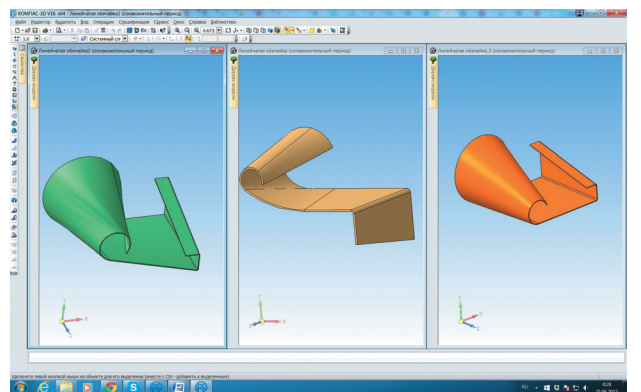

Рис. 18. Изогнутые конические кожухи как результат создания линейчатой обечайки на основании эскизов с незамкнутыми контурами

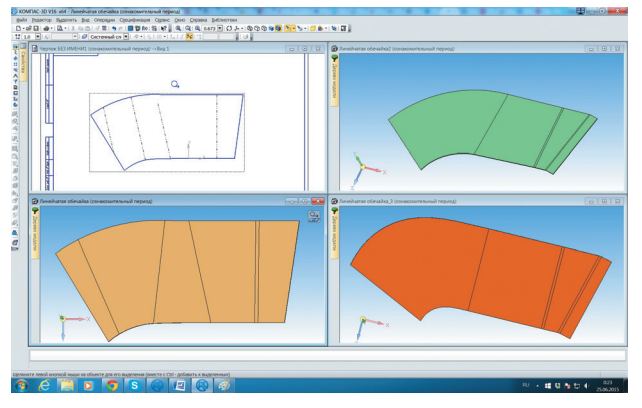

Рис. 19. Развертки конических кожухов

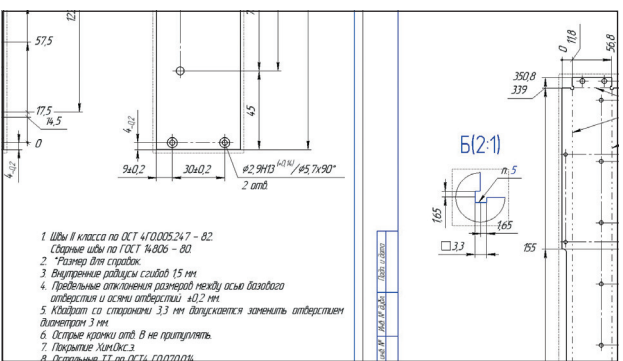

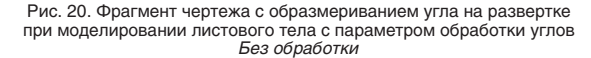

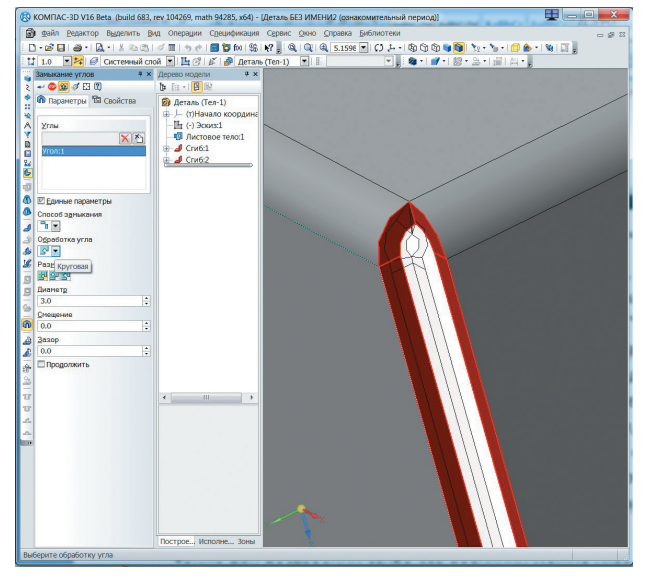

Рис. 21. Построение сгибов с круговой обработкой угла, отверстие на пересечении сгибов

Благодаря добавлению круговой обработки, появилась возможность отображения и образмеривания этого отверстия непосредственно на развертке (рис. 21 и 22).

При выборе круговой обработки замыкания углов есть возможность выбрать местоположение отверстия относительно сгибов. На рис. 23 приведен пример с отверстием на пересечении сгибов. Также можно расположить отверстие в точке угла — это когда центр

отверстия совпадает с угловой точкой плоской грани, либо отверстие через точку угла — точка угла лежит на окружности (см. рис. 23).

Среди прочих новинок листового проектирования отмечу новые опции управления параметрами сгибов. При построении сгиба его величину теперь можно не только указать численно, но и показать вершину или поверхность, до которой следует продлить сгиб, — так сказать, «геометрическая» параметризация.

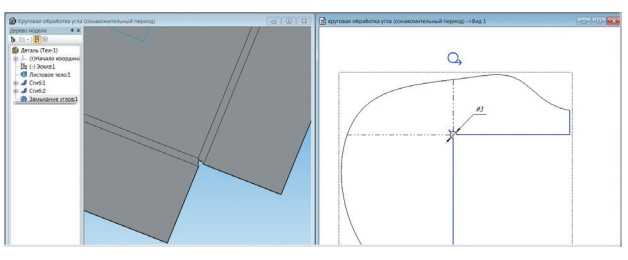

Рис. 22. Развертка листового тела с круговой обработкой угла

### инструменты арм

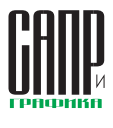

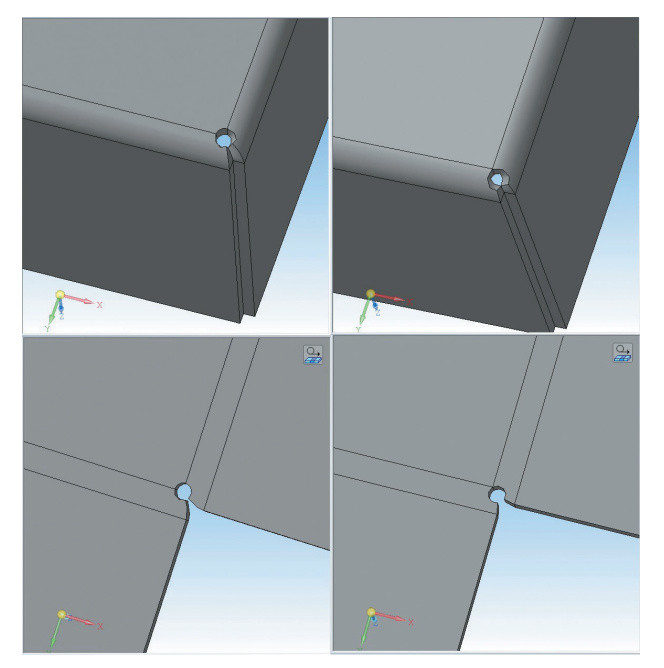

Рис 23. Другие варианты размещения отверстия относительно сгибов при круговой обработке угла

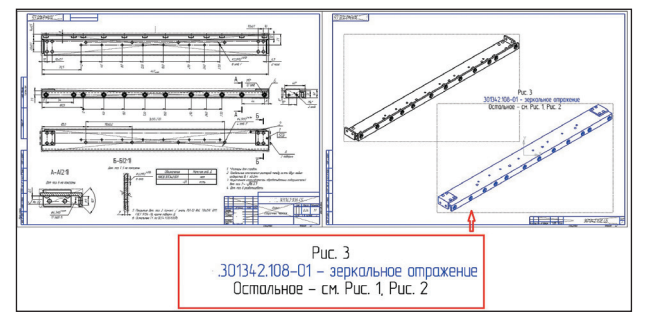

Рис. 24. Добавление информационной надписи при добавлении зеркального исполнения сборочной единицы в поле чертежа

Еще стала доступна опция копирования свойств одного из сгибов при построении нового.

#### **Особенности**

#### **зеркального исполнения в чертеже, или «Отражая требования ГОСТ»**

Обновленный функционал зеркального моделирования внес свои коррективы и в оформление чертежей: при оформлении чертежей деталей, имеющих в качестве исполнения зеркальное отражение, соблюдается полное соответствие требованиям ЕСКД. Информационные надписи об изображении основного или зеркального исполнения добавляются автоматически (рис. 24).

Среди других инструментов работы в 2D — коническая кривая, кривая конического сечения, то есть различные параболы и гиперболы. В КОМПАС-3D коническая кривая строится путем указания трех точек и задания величины коэффициента кривой или ее высоты (рис. 25).

#### **Новинки работы с текстом**

Возвращаясь к теме зеркальных отражений, отмечу, что «новое зеркало» доступно не только в моделях. То есть, работая в эскизах моделей с текстом, да и вообще в графических документах, теперь можно создавать зеркальное отражение текстовых надписей. С подобной необходимостью я встречался ранее довольно часто. Если опустить потребность в этом в своей профессиональной деятельности, могу в качестве примера привести несколько своих новогодних 3D-сувениров. Итак, это модели змеи к 2013 году и модель снеговика к 2014-му (рис. 26).

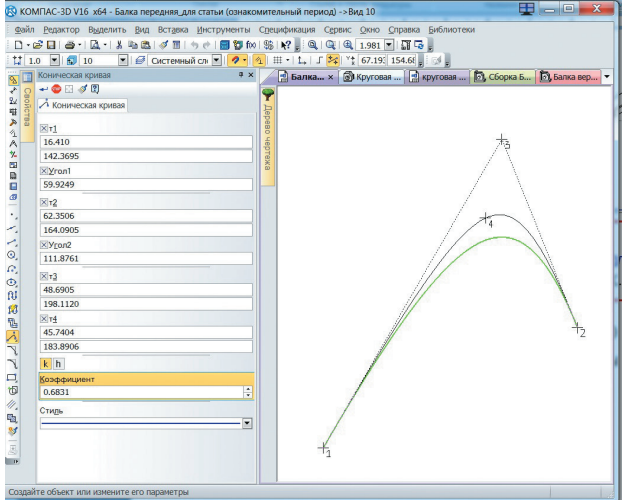

Рис. 25. Построение конической кривой в КОМПАС-3D V16

Год был написан текстом, однако во всех моих «сувенирных» случаях получалось, что для того, чтобы текст можно было прочесть правильно, мне было необходимо в эскизах расположить его симметрично. Но поскольку прежние версии КОМПАС-3D не позволяли этого сделать, приходилось «выдавливать» надпись в отдельном документе, затем в эскизе проецировать контуры тела цифр. И только после всего этого вставлять симметрично контуры в эскизы модели сувенира (рис. 27).

Алгоритм получался весьма сомнительный, громоздкий, да и не вполне рациональный, однако, если задача поставлена, ее нужно как-то решать. Теперь это сделать гораздо проще (рис. 28).

Для получения зеркальной надписи при добавлении текста в эскиз достаточно просто выбрать параметр *Зеркальное отражение текста*.

Среди прочих новых инструментов работы с текстом — добавление команды *Символы вдоль кривой* в библиотеку «Сервисные инструменты», которая позволяет расположить символы,

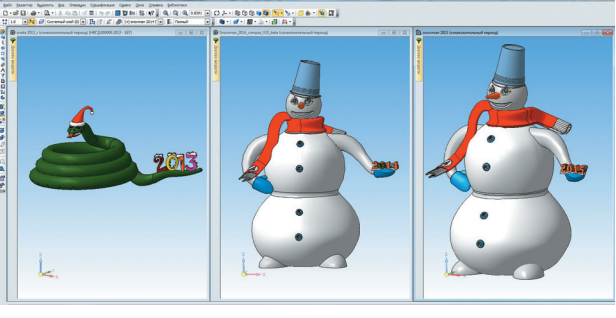

Рис. 26. Текстовые надписи при создании моделей-сувениров

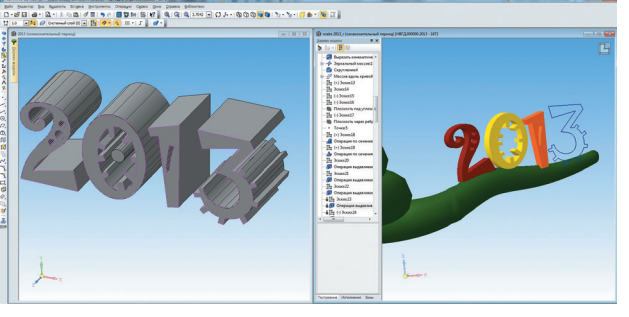

Рис. 27. Добавление зеркальных надписей в виде спроецированных контуров в предыдущих версиях КОМПАС

### ИНСТРУМЕНТЫ АРМ

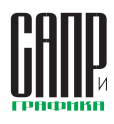

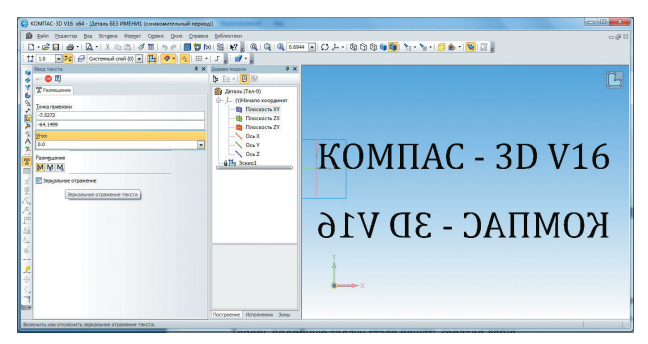

Рис. 28. Зеркальное отражение текста в КОМПАС-3D V16

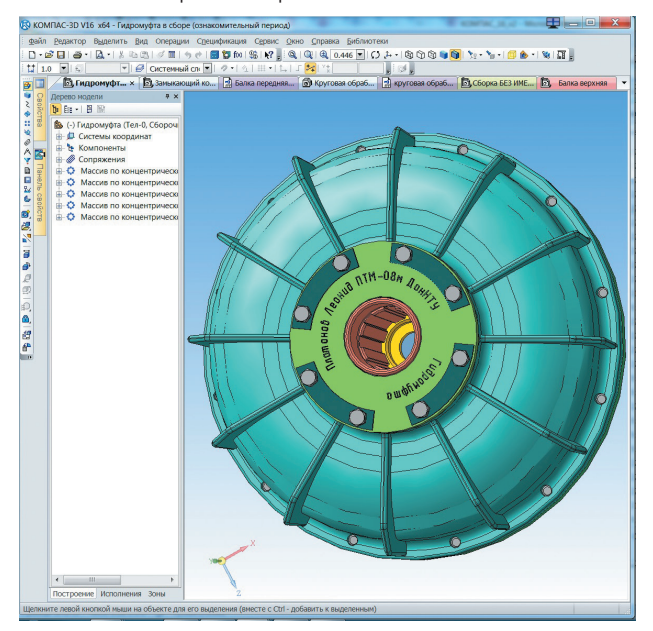

Рис. 29. Пример символов, расположенных по окружности

разделенные между собой пробелами, вдоль выбранной кривой, указав набор параметров расположения относительно нее. В принципе, для посетителей интернет-форума АСКОН и инженеров, интересующихся пользовательскими приложениями, доступными в разделе сайта службы технической поддержки АСКОН

(support.ascon.ru), команда не новая. Ранее она была доступна в качестве бесплатной подключаемой библиотеки. Я, например, будучи студентом, активно использовал ее при «клеймении» своих 3D-моделей, подготовленных для участия в конкурсе «Будущие АСы КОМПьютерного 3D-моделирования» (рис. 29).

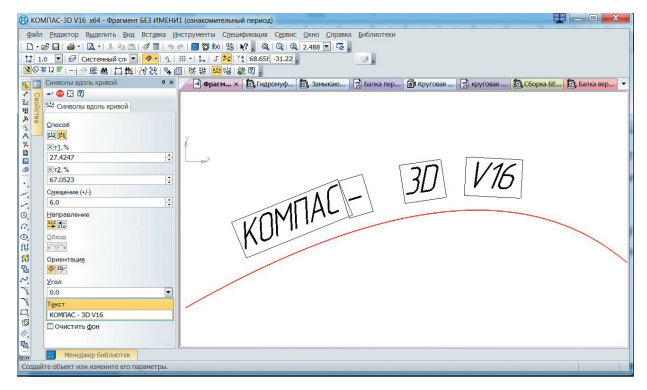

Рис. 30. Новинка на новинке в КОМПАС-3D V16: символы вдоль конической кривой

Но в любом случае теперь она доступна, что называется, в базовой комплектации, в результате чего сможет получить гораздо большее распространение среди пользователей КОМПАС-3D V16 (рис. 30).

Команда размещения текста вдоль кривой может быть особенно полезна при подготовке моделей деталей - различных круговых шкал и циферблатов.

#### Новый уровень интеграции с предыдущими версиями И ДРУГИМИ САПР

КОМПАС-3D всегда отличался способностью передачи результатов моделирования пользователям более ранних версий. Если раньше это была возможность сохранения для предыдущей версии и самой первой версии 3D-системы - 5.11, то 16-я версия КОМПАС-3D способна передать свои файлы для открытия в САПР двух предшествующих версий, ну и, само собой разумеется, — в версию 5.11 (рис. 31).

КОМПАС-3D и «читать» теперь на еще одном «САПР-языке» научился - речь идет о возможности импорта файлов формата Parasolid (рис. 32).

На рис. 33 показан пример чтения модели автомобиля в этом

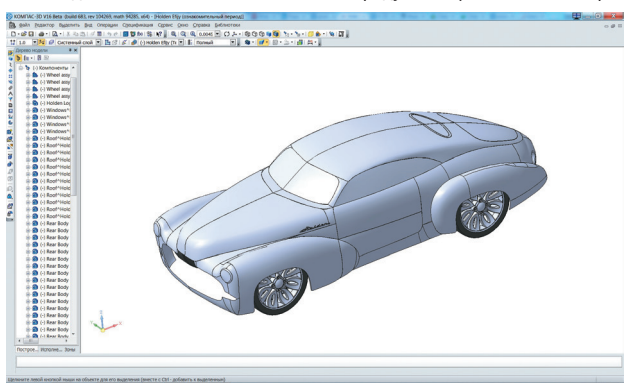

 $\bullet$   $e$  =  $\bullet$   $\bullet$   $s$   $e$  =  $\bullet$   $s$ 

Рис. 33. Результат импорта моделей формата \*.x\_t в систему KOMПAC-3D V16

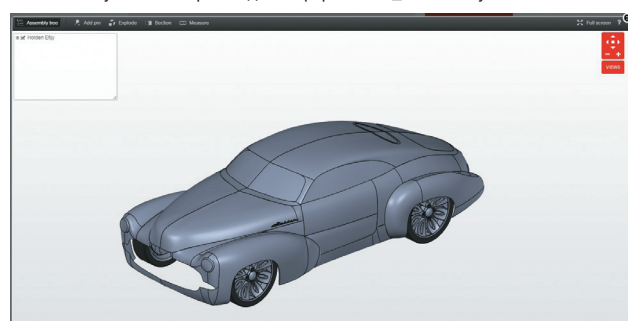

Рис 34. Модель в формате parasolid \*.x\_t в окне онлайн-просмотрщика инженерного сообщества GrabCAD

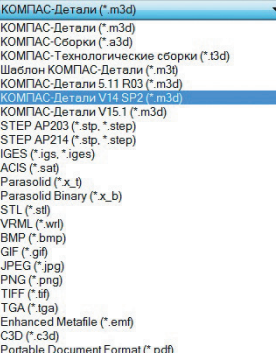

Рис. 31. Перечень форматов сохранения и экспорта для документов деталей КОМПАС-3D

Рис. 32. Форматы семейства Parasolid

формате, позаимствованной из библиотеки популярного инженерного сообщества GrabCAD (рис. 34).

#### Зеркальное отражение **КОМПОНЕНТОВ** как трансформация ОДНОЙ ИЗ НОВИНОК 15-й версии

Итак, информацию об обновлениях программного обеспечения пользователи традиционно могут найти в справочной системе программного продукта, в файлах RelNotes.pdf

## ИНГТРУМЕНТЫ АРМ

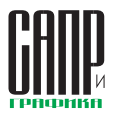

Puc 36 Манипулятор SpacePilot Pro or 3Dconnection этом направлении ведутся. И это не может не радовать. Например, клавиша манипулятора «Fit», как и должна, возвращает модель в поле экрана. Но много кнопок всё еще остаются недееспособными. Есть возможность частично назначить их

функции самостоятельно по своему

усмотрению (рис. 37). Я. например.

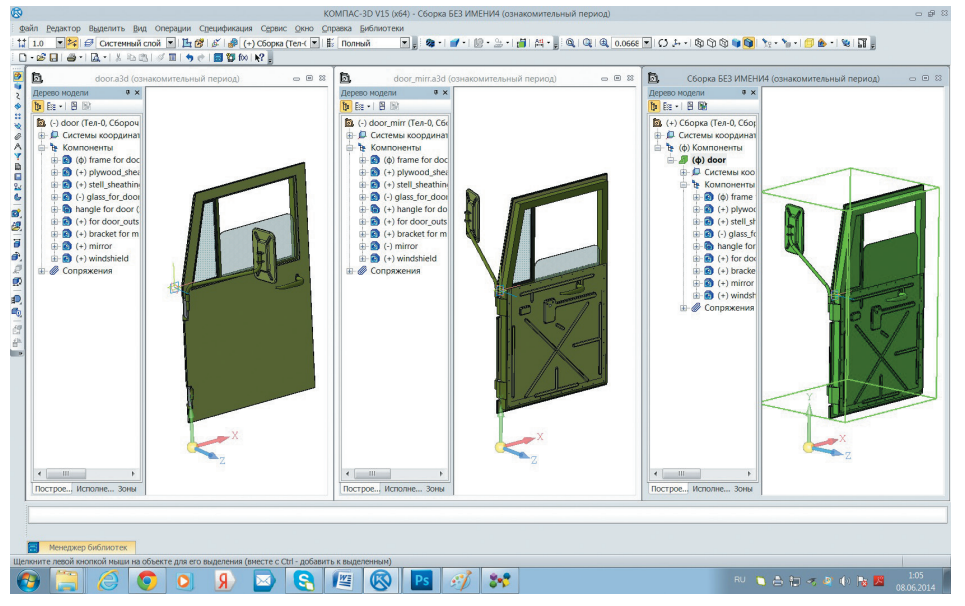

Рис. 35. Эволюция зеркальной вставки в детали-заготовке в КОМПАС-3D V15

(C:\Program Files\ASCON\KOMPAS-3D V16) - в виде сухого и строго перечисления информации, в эмоционально окрашенных и иллюстрированных личными примерами пользовательских обзорах, подобных моему, а также в маркетинговых материалах компанииразработчика. Наиболее эффективным, с моей точки зрения, будет поиск этих обновлений самостоятельно. так как всегда можно найти или открыть что-то новое, не описанное никем ранее. Это может быть какой-либо функционал или собственная идея применения новых функций

При знакомстве с обновленными инструментами предыдущей, 15-й версии КОМПАС-3D мне, например, удалось найти такую новинку. Перечисляя 15 наиболее полезных, с моей точки зрения, новинок, я тогда завершил свое перечисление на ней, назвав ее «незадекларированной». Это была возможность созлания зеркальных сборочных единиц и сохранение цветов граней модели при использовании операции Деталь-заготовка. Для наглядности приведу следующие иллюстрации (рис. 35).

Вдвойне приятно, что в 16-й версии она получила такое широкое развитие и стала «изюминкой» обновленной САПР. Особо отмечу, что в текущей версии команда Детальзаготовка теперь лишена опции Зеркальная вставка как для деталей, так и для сборочных единиц.

Июль/2015

8

#### **Интеграция** с 3D-манипулятором

В этот раз мне опять удалось самостоятельно обнаружить то, чего я не нашел в описании новых возможностей и в официальной информации о версии.

Итак, называя эту новинку в духе тех 15, пожалуй, назову ее так: «Асконовцы допилили (допиливают)». Позже поясню, почему. В чем же выражается эта новинка? Доработан уровень взаимодействия системы КОМПАС-3D с ЗD-манипулятором, в частности со SpacePilot Pro (рис. 36) от 3Dconnection, счастливым обладателем которого я являюсь благодаря инженерной олимпиаде CAD- $Olymp - 2014.$ 

Отмечу, что компания 3Dconnection наряду с ACKOH на упомянутой мной олимпиаде была представлена не только как один из спонсоров мероприятия, но и как технологический партнер, поскольку прелставляла свои решения и давала возможность попробовать свою продукцию в действии так сказать, взять сэмпл-модель в руки, что я, конечно же, и сделал. Тогда мне удалось обсудить с прелставителем компании в Москве удобство применения этого устройства в работе и потенциальный рост производительности от его использования. Кстати, в этом отношении я в то время был настроен достаточно скептично. В ходе разговора о взаимодействии гаджета с раз-

|                         | 3D connexion Control Panel                                                                               |                          |                  |                     |   |           |                             | $\overline{\mathbf{x}}$ |
|-------------------------|----------------------------------------------------------------------------------------------------|--------------------------|------------------|---------------------|---|-----------|-----------------------------|-------------------------|
|                         | Options Tools Help                                                                                       |                          |                  |                     |   |           |                             |                         |
|                         |                                                                                                    | <b>M</b> Kompas - Леонид |                  |                     |   | ٠         |                             |                         |
|                         |                                                                                                    |                          |                  |                     |   |           |                             |                         |
|                         | Device Configuration   App Configuration   Button Configuration   Advanced Settings   SpacePilot PRO LCD |                          |                  |                     |   |           |                             |                         |
| Menu                    | <b>3DxWare Panel</b>                                                                                     | ۰                        | Iso1             | <b>Tab Key</b>      | ▼ |           | Ctrl Ctrl Key               | ▾                       |
| Fit                     | <b>Fit screen</b>                                                                                        | ٠                        | Iso <sub>2</sub> | <b>Space Key</b>    | ۰ | Rot       | Rotations                   | ۰                       |
| т                       | <b>Button 7</b>                                                                                          | ۰                        | $\mathbf 1$      | <b>Button 1</b>     | ۰ | Pan Zoom  | <b>Translations</b>         | ۰                       |
| ι                       | <b>Button 8</b>                                                                                          | ▼                        | $\overline{2}$   | <b>Button 2</b>     | ▼ | Dom       | <b>Dominant Axis</b>        | ▼                       |
| $\mathbb{R}$            | Button 9                                                                                                 | ۰                        | 3                | <b>Button 3</b>     | ۰ | $\ddot{}$ | <b>Increase Sensitivity</b> | ▼                       |
| F                       | <b>Button 10</b>                                                                                         | ▼                        | 4                | <b>Button 4</b>     | ▼ |           | <b>Decrease Sensitivity</b> | ۰                       |
| B                       | <b>End Key</b>                                                                                           | ۰                        | 5                | <b>Button 5</b>     | ۰ |           |                             |                         |
| Bk                      | Page Down Key                                                                                            | ▼                        | 6                | <b>Translations</b> | ▼ |           |                             |                         |
| $Roll +$                | <b>Return Key</b>                                                                                        | $\overline{\phantom{0}}$ | 7                | Media Stop          | ▼ |           |                             |                         |
| Roll -                  | <b>Home Key</b>                                                                                          | $\overline{\phantom{a}}$ | 8                | Media Backward      | ▼ |           |                             |                         |
|                         |                                                                                                    |                          | 9                | Media Forward       | ▼ |           |                             |                         |
|                         |                                                                                                    |                          | 10               | <b>Media Player</b> | ۰ |           |                             |                         |
| <b>Custom Functions</b> |                                                                                                    | Esc                      | <b>Esc Key</b>   | ▼                   |   |           |                             |                         |
|                         |                                                                                                    |                          | Alt              | Alt Key             | ▼ |           |                             |                         |
|                         |                                                                                                    |                          | Shift            | Shift Key           | ۰ |           |                             |                         |
|                         |                                                                                                    |                          |                  |                     |   |           |                             |                         |

Рис. 37. Окно настройки функциональности элементов управления 3D- манипулятора для системы КОМПАС

личными САПР прозвучала фраза: «Асконовцы не допилили».

Действительно, как я уже отмечал, уровень взаимодействия устройства манипуляции с КОМПАС-ЗD был и, сказать честно, пока остается нелостаточным: не все кнопки манипулятора работали (работают) совместно с КОМПАС-3D. И вот теперь, еще в ходе открытого бета-тестирования, я с радостью обнаружил, что асконовцы все же допиливают - пока еще не всё, но очевидно, что работы в

кнопки «С», чтобы совместным нажатием с кнопкой «SHIFR» на манипуляторе копировать объекты без вызова контекстного меню и не снимая левую руку с устройства.

На этом я заканчиваю свой обзор и рекомендую всем пользователям САПР ознакомиться с новыми и обновленными инструментами КОМПАС-3D лично. Проектируйте, отражая пожелания и потребности ваших заказчиков, тем более что с КОМПАС-3D V16 делать это стало значительно легче.